# **Teacher Notes**

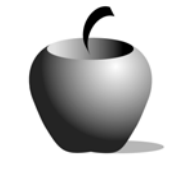

# **Foreshadowing**

# **Activity 3 Assessing Foreshadowing**

### **Activity at a Glance**

- ♦ **Subject:** English
- ♦ **Subject Area:** English/Language Arts
- ♦ **Category:** Literary Devices
- ♦ **Topic:** Foreshadowing
- ♦ **Grade Level:** 6 12
- ♦ **Prerequisites:** None
- ♦ **Total Teaching Time:** 60 80 minutes

#### **Materials**

- ♦ TI-83 Plus or TI-83 Plus Silver Edition
- ◆ NoteFolio<sup>™</sup> and LearningCheck™ Applications
- ♦ TI External Keyboard
- ♦ Unit-to-unit cables, TI Connectivity cables
- ♦ NoteFolio™ file: **FORE3.8xv**
- ♦ LearningCheck™ file: **Foreval.edc**
- ♦ Instructions for Using the LearningCheck™ Application on the TI-83

## **Activity Overview**

Students will develop an original plan for using foreshadowing in stories of their own. The TI-83 Plus NoteFolio™ file, **FORE3.8xv**, prompts them in this task by using the criteria established in Activities 1 and 2.

Students will assess each other's work by exchanging their devices with a partner. They will read their partner's plan, then they will open the **Foreval.edc** file and critique the plan they read to determine if the work exhibits understanding of the term and concept. The critique file enables each student reviewer to offer suggestions for improving the plan.

### **Tip**

In this activity, students are asked to name events in their stories that they will attempt to foreshadow. This can be done solely for practice and demonstration of mastery of the concept, but it is far more effective if this lesson is used to help prepare the students to write their own stories. The benefit of this latter approach is to provide an authentic application and context for the exercise.

Regardless of the context used for this lesson, remind students that their foreshadowing plan should not be blatantly obvious. This aspect of foreshadowing was hopefully revealed in Activities 1 and 2.

## **Directions**

#### **Before the Activity Begins**

Review the term *foreshadowing*. Review how foreshadowing is dependent upon the use of clues such as those studied in Activities 1 and 2. Refer to Activities 1 and 2, as needed.

Download the NoteFolio™ file, **FORE3.8xv**, and the LearningCheck™ file, **FOREVAL.edc** to each students' TI-83 Plus device. Instructions for accessing the LearningCheck™ file on the TI-83 Plus device are included at the end of this activity.

#### **During the Activity**

Begin this activity by leading the class in a brainstorming session to identify ideas for possible events that could be foreshadowed. These ideas are not the only possibilities that can be used in the activity. If the students have already developed characters, settings, conflicts, plots, and themes, they can create their foreshadowing plan from the work they have already done.

Direct students to use the NoteFolio™ file, **FORE3.8xv,** on their TI-83 Plus device to develop and record their foreshadowing plan. Each student will be prompted to do the following to develop the foreshadowing:

♦ choose one event to be foreshadowed

*Sample choices:* a murder, a romance, an attack, a surprise, a gift, a death, a visitor, an accident, a tragedy, a joke, and so forth.

- $\bullet$  elaborate the event
- $\bullet$  create one clue that could hint of this event
- $\bullet$  create a second clue that could hint of this event
- $\bullet$  create a third clue that could hint of this event
- $\bullet$  repeat these steps for a second event

When everyone in class has completed their plan, they should save the file with a unique name. Pair the students in the class and direct the pairs to exchange their devices for critiquing. Each student should read the foreshadowing plan of their partner, and then use the LearningCheck™ file on the device, **FOREVAL.edc**, to evaluate the plan.

When the evaluations are completed, the students should return the devices to their owners so they can read the evaluation and comments about their plan. At this point, the teacher can either collect the student files for each plan and its evaluation or instruct the students to rewrite their plans to incorporate the suggestions from the peer evaluation.

#### **After the Activity**

Lead an informal class discussion about some of the problems encountered in creating foreshadowing events and the clues that suggest the events. Discuss how the problems were overcome in addition to developing other ways to handle them.

## **Accessing the LearningCheck™ Application on the TI-83 Plus**

The following procedure enables you to access the LearningCheck™ Application. It assumes that the application is already installed on the device.

<u>HEEL CHITORE</u> **1.** Turn on the device and press the **Apps** key l:Finance… to display this screen. Select the **LearnChk** 2:CBL7CBR<br>3:CelSheet Application by highlighting the selection 4:Ctl9Hele number using  $\boxed{\lceil}$   $\boxed{\lceil}$ . Press  $\boxed{\text{ENTER}}$ . <u>5:GeoMastr</u> **Œ∐**LearnChk '↓NoteFlio **ASSIGNMENT LIST 2.** Press ENTER to move past the title screen. **[Foreshadowing Plan Cri** The **Assignment List** is displayed. Use  $\boxed{\lceil}$ to highlight the **Foreshadowing Plan Critique** assignment, and then press **ENTER**. **INENDITAFOI** ASSIGNMENT SIGN IN **3.** Enter your ID to sign in, and then press **PLEASE ENTER ENTER** to open the file. YOUR ID: **BACKI** Foreshadowin9 P1an Critiau **4.** The first entry gives instructions for the **[\*\* Use Instructions** assignment. Highlight this option, and 1 Premise – Part 1 then press **ENTER** to open it. 2 Premise - Part 2 3 Elaboration - Part 1 Elaboration - Part 2 4. 5 Clues - Part 1 (NENU) Read the foreshadowin9 Read the section instructions. Use the  $\blacktriangledown$  to usa9e p1an that is scroll down the page. (The long bar and contained in FORE3.8xv file on this device at down arrow on the left side indicates there 1east two times. Hhen is more text to view that is not displayed the plan is clear in your **\***mind, procede with the on the screen.) (NENU) (REXT) The Premise (idea) **5.** To continue on to the note taking section, behind this |foreshadowin9 p1an is press **NEXT** (using the GRAPH key.) **plausible (believable).** S Strongly Disagree<br>© Somewhat Disagre Use the **TAB** key to move the cursor to the Somewhat Disadree **Profit Somewhat Adree**<br><u>**Po** Some</u>what Adree answer you want to select. (MENU) TAB ) (REXT) **6.** To select an answer, press **ENTER**]. Press **NEXT** to continue to the next question.

When all questions are answered, the LearningCheck™ Application redisplays the list of questions in the file.

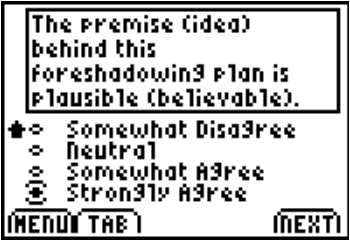